#### **Мекеме немесе филиал администраторларына арналған нұсқаулық**

Zerek платформасы қосымша білім беру саласына арналған цифрлық құрал. Платформаға кіру үшін браузерді ашып, zerek.edus.kz енгізіп, сайтқа кіреміз. Мекемелерге арналған сайтқа өту үшін "Орталықтар үшін" –ны басыңыз.

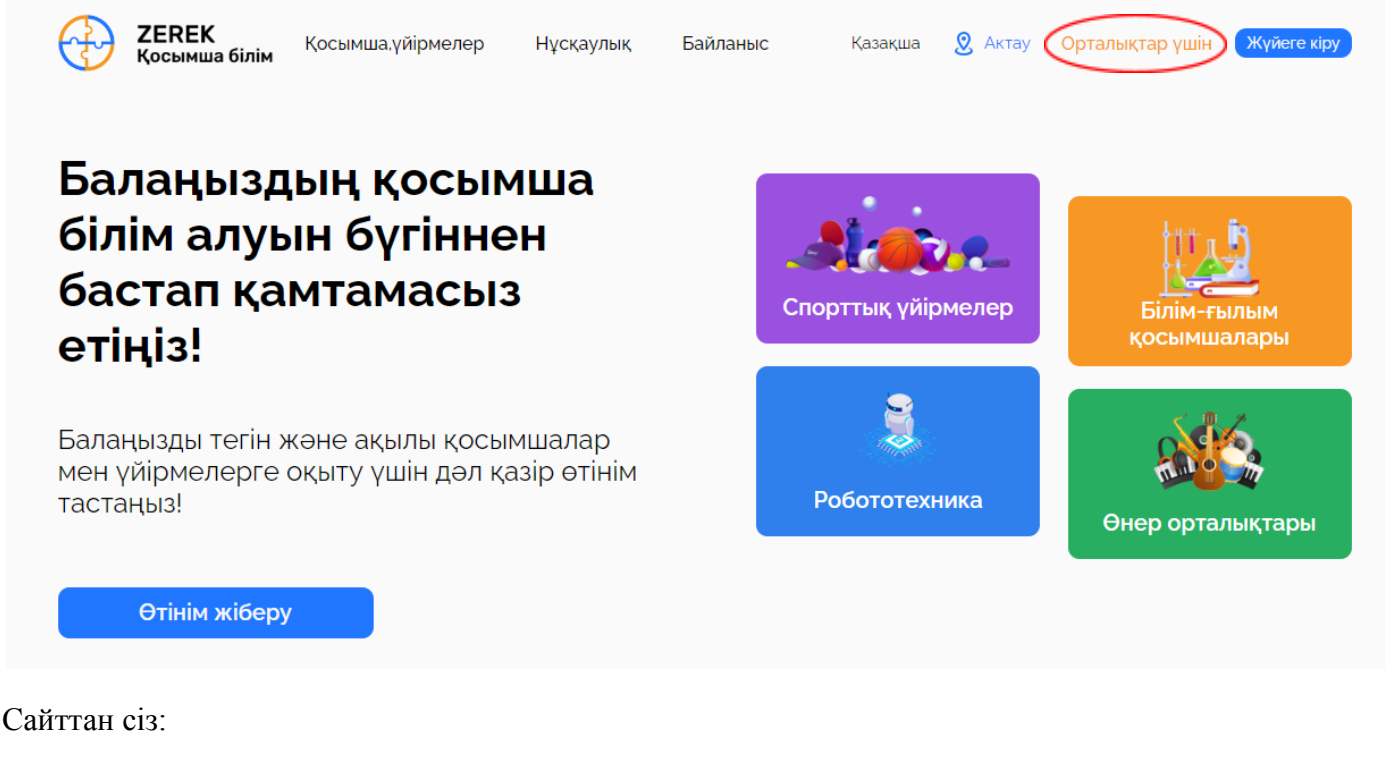

- Жүйенің мүмкіндіктері жайлы біле аласыз
- Жүйені қолдану нұсқаулығын жүктей аласыз
- Сұрақтар болған жағдайда қолдау орталығына жаза аласыз.

Жеке кабинетке кіру үшін "Жүйеге кіру" батырмасын басыңыз.

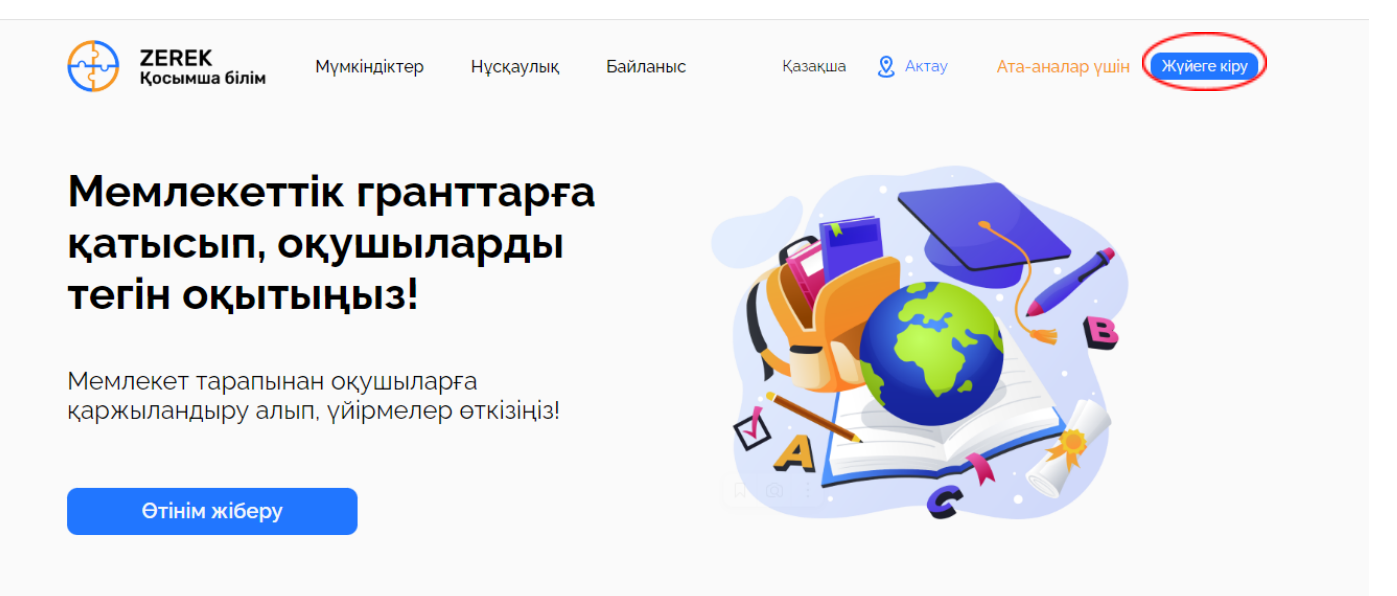

Келесі бетте "Ұйымдар" дегенді таңдап, оның ішінде "Администратор" дегенді таңдаңыз. Кіру үшін мекемеден берілген заңды тұлға(юридическое лицо) ретіндегі ЭЦҚ-ны қолданыңыз. Құпиясөзді енгізіп, "Кіру" батырмасын басыңыз.

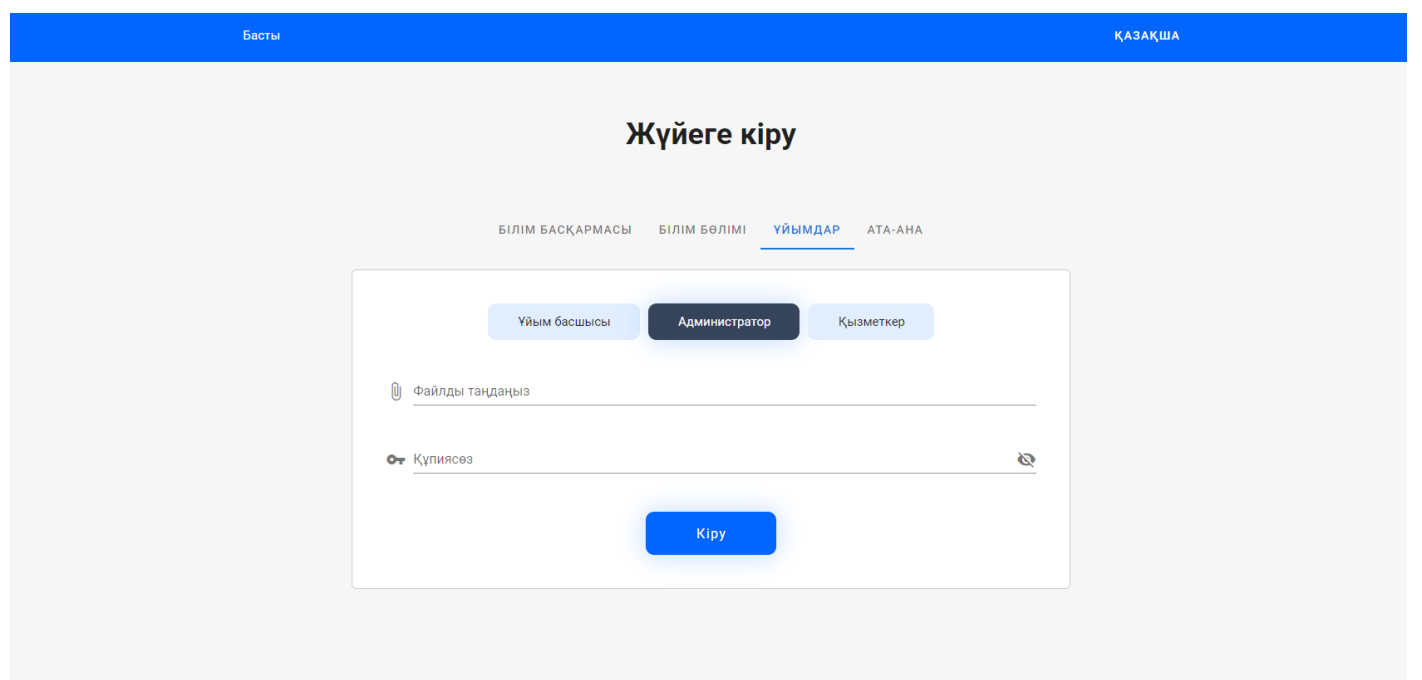

# **"Ұйым деректері" бөлімі**

Филиал бойынша негізгі ақпараттар филиалдың басшысымен енгізіледі.

1. Ең алдымен, филиалдың ресми құжаттарын жүктеңіз.

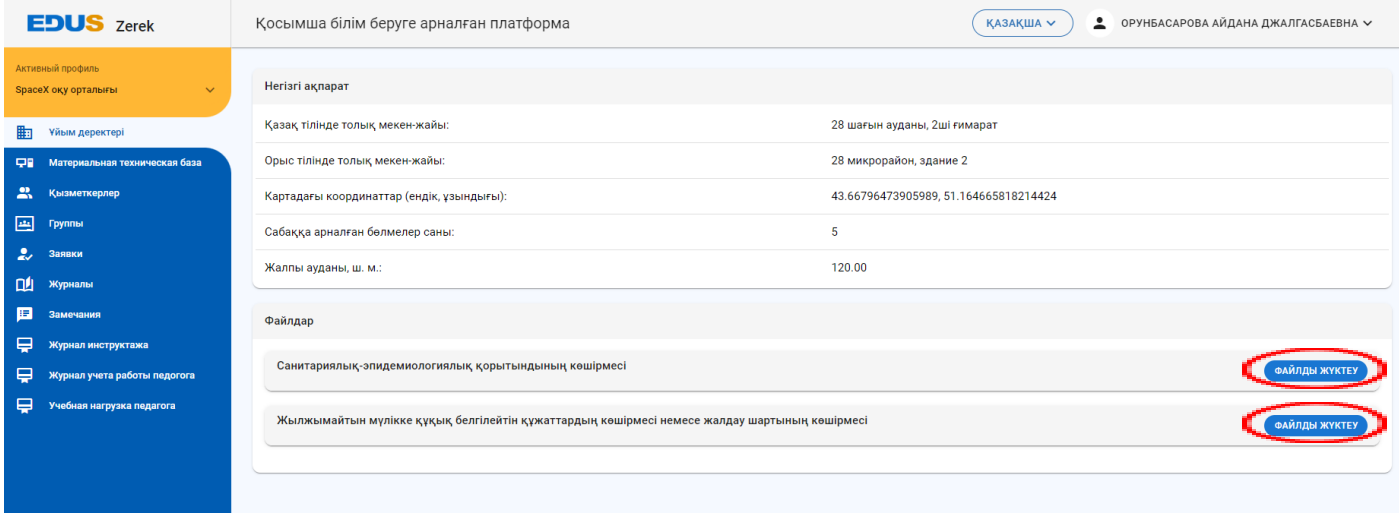

Қате файл жүктеген жағдайда оны жойып жібере аласыз.

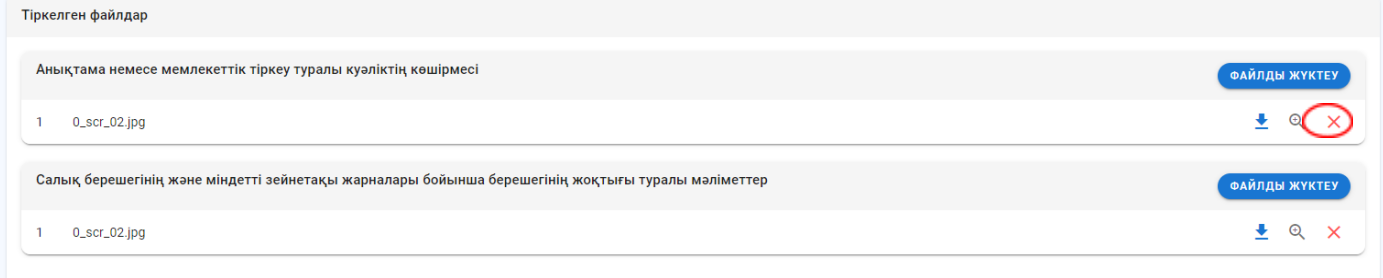

Сонымен қатар, бірнеше файл жүктей аласыз.

#### **"Материалдық техникалық база" бөлімі**

Бұл бөлімде филиалдағы материалдық техникалық базасы жинақталады. Филиалыңызда бар материалдар мен техникалық жабдықтау бойынша ақпараттарды толтырыңыз. Ақпараттарды шынайы бар мәліметтермен толтырыңыз. Үйірмелерге арналған мемлекеттік гранттарға қатысу барысында комиссия тарапынан филиалға тексеріс жүргізіледі. Тексеріс кезінде базаға енгізілген ақпараттар филиалдағы бар материалдық пен техникалық жабдықтаумен сәйкес келуі керек. Кері жағдайда, мемлекеттік конкурсқа қатысу мүмкіндігі берілмейді.

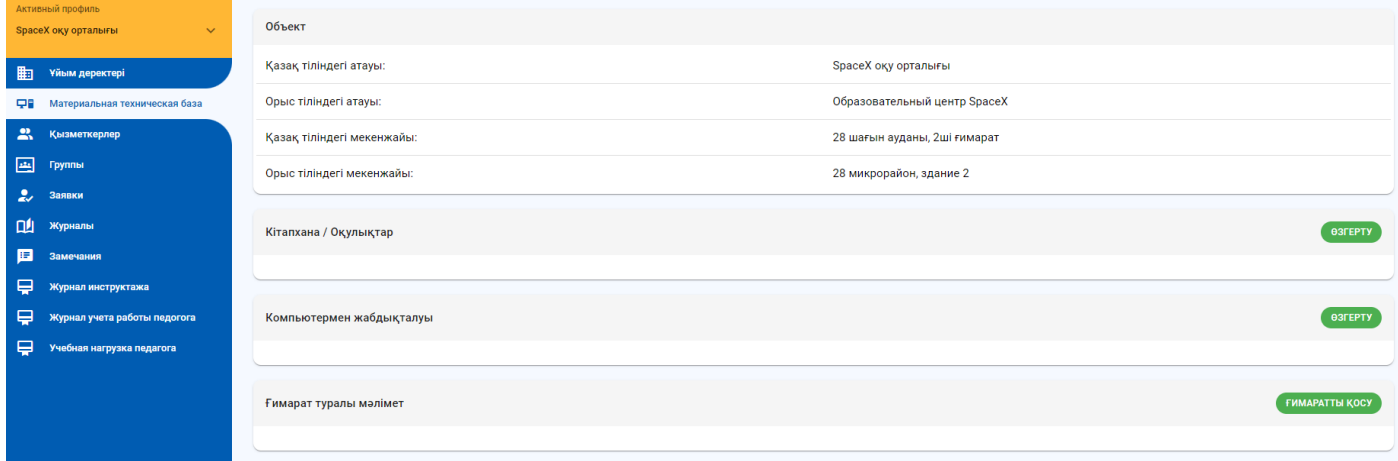

#### Формаларды толтырыңыз.

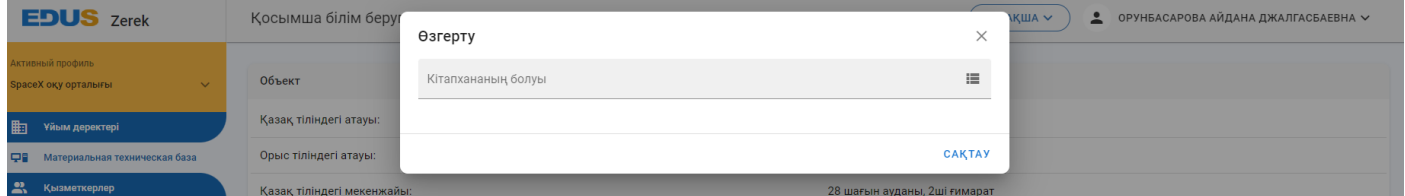

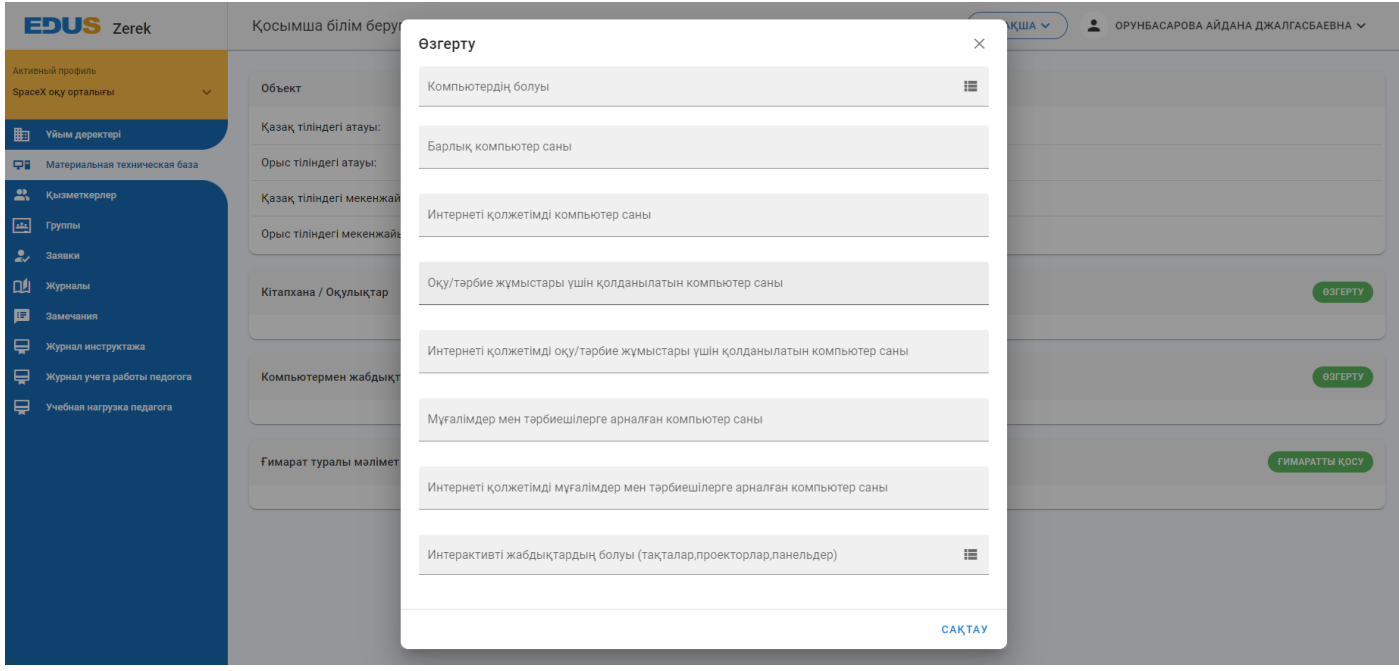

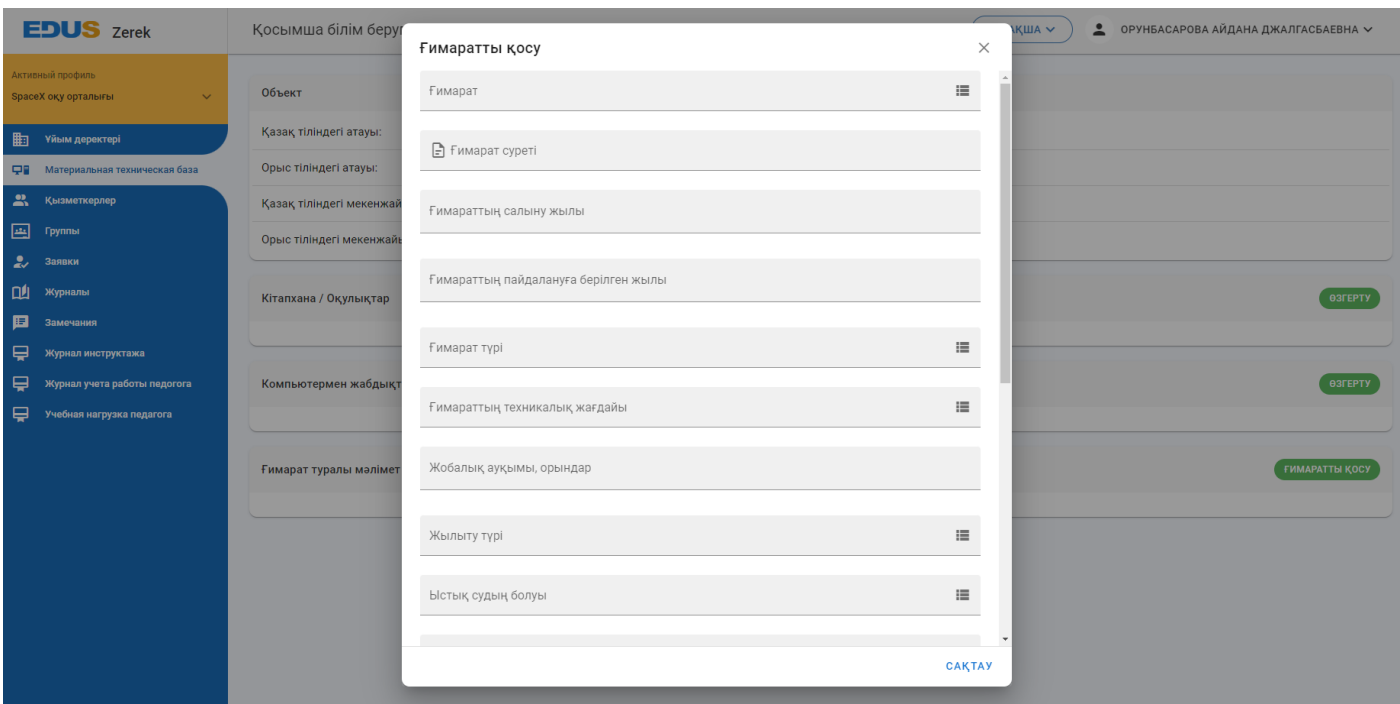

## **"Қызметкерлер" бөлімі**

### 1. Қызметкерлерді қосу

Бұл бөлімде филиалдағы барлық қызметкер тізімі көрсетіледі. Қызметкерлерді қосу үшін "Қосу" батырмасын басыңыз.

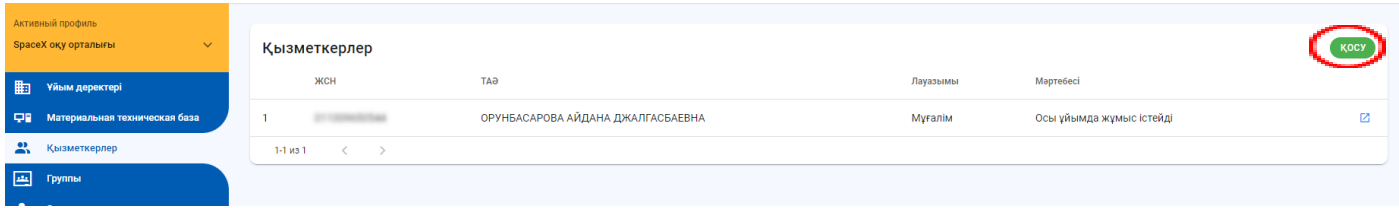

# Форманы толтырып, "Сақтау" батырмасын басыңыз.

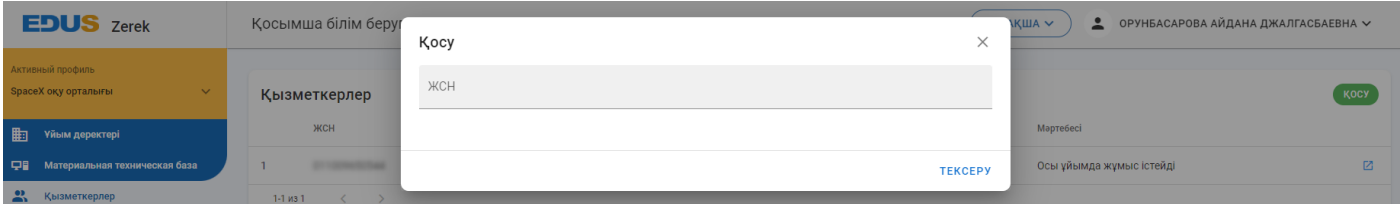

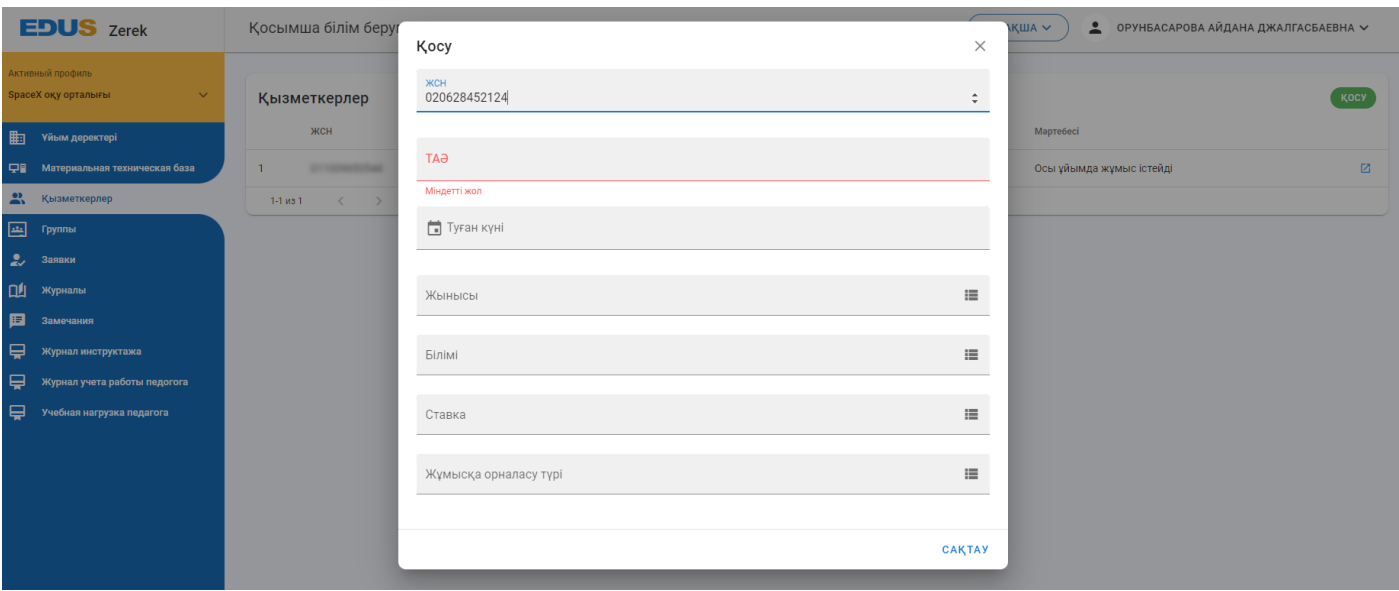

2. Қызметкерге ескерту немесе жаңартулар жазу

Қызметкер жайлы толық ақпаратты көру үшін тізімнен қызметкердің есімін басыңыз.

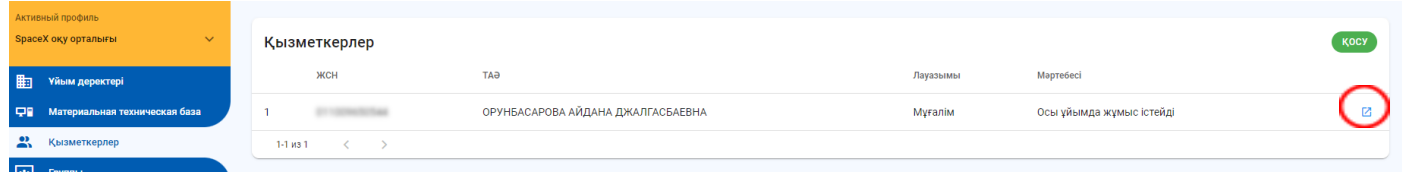

"Өзгерту" батырмасын басып, ақпараттарды өзгерте аласыз. Қызметкерге ескерту немесе мадақтама бергіңіз келсе "Қосу" батырмасын басыңыз.

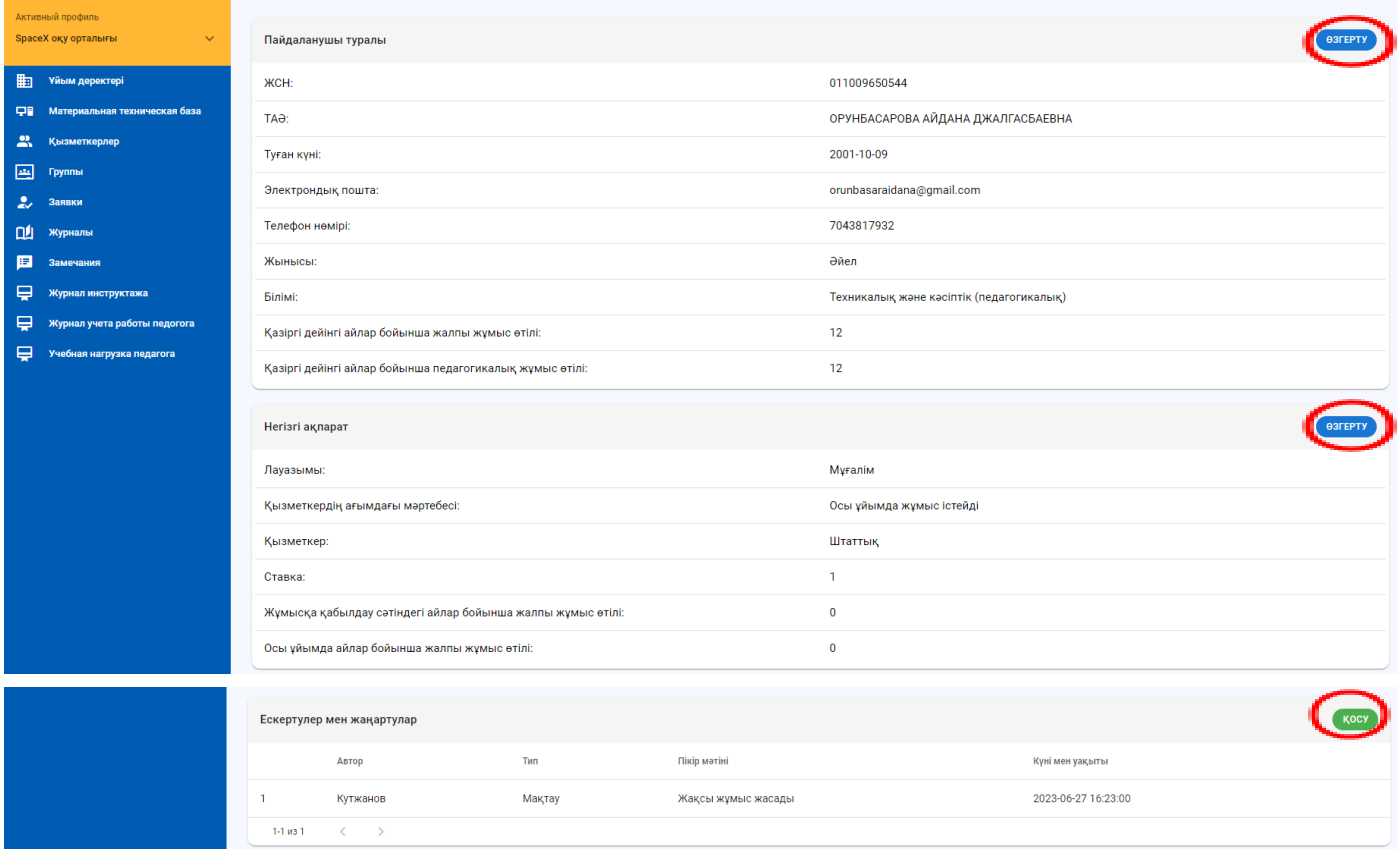

Форманы толтырыңыз. "Сақтау" батырмасын басқаннан кейін, тізімде көрсетіліп тұрады.

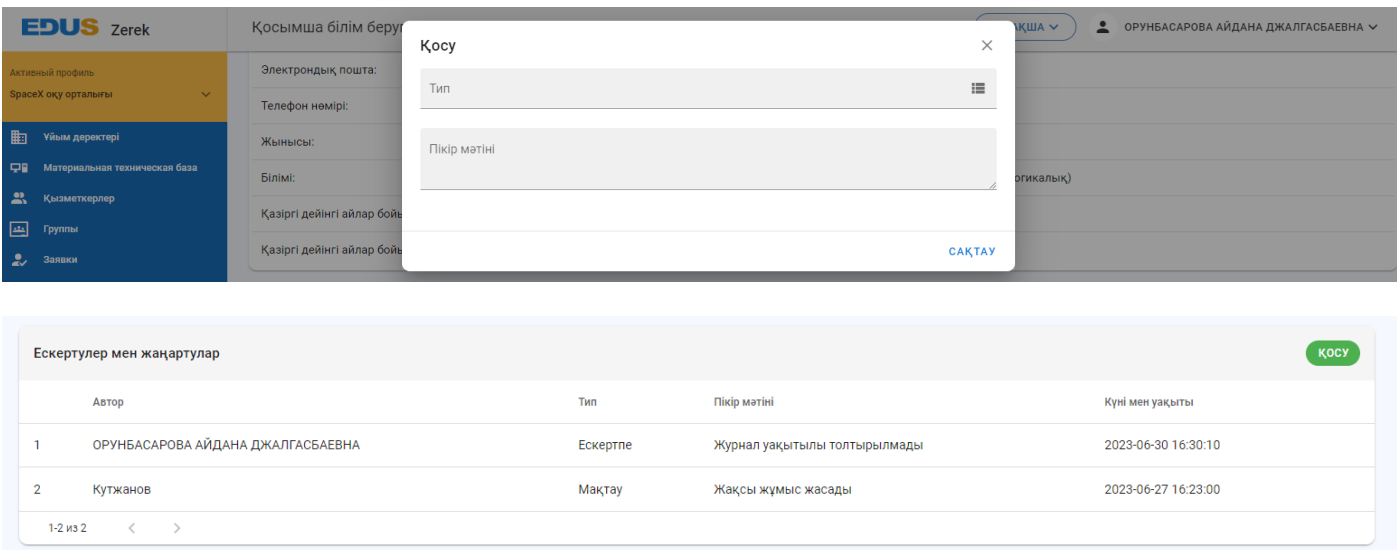

## **"Топтар" бөлімі**

Бұл бөлімде филиалда оқылатын үйірмелерге арналған топтар тізімі көрсетіледі.

1. Мемлекеттік тапсырыстар және коммерциялық тапсырыстар

Оқушыларға арналған **тегін** үйірмелер филиал немесе мекеме басшылармен құрылады. Тегін үйірмелер тізімде көрсетіледі. Филиалда өткізілетін ақылы үйірмелер үшін коммерциялық тапсырысты құру керек.

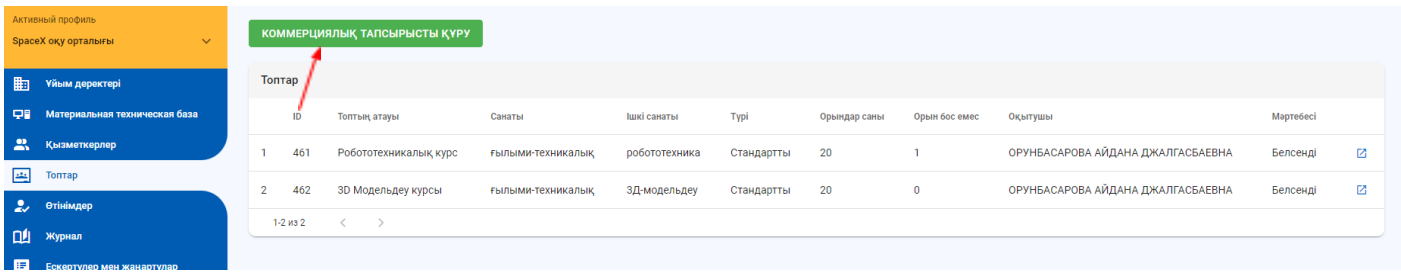

Форманы толтырыңыз.

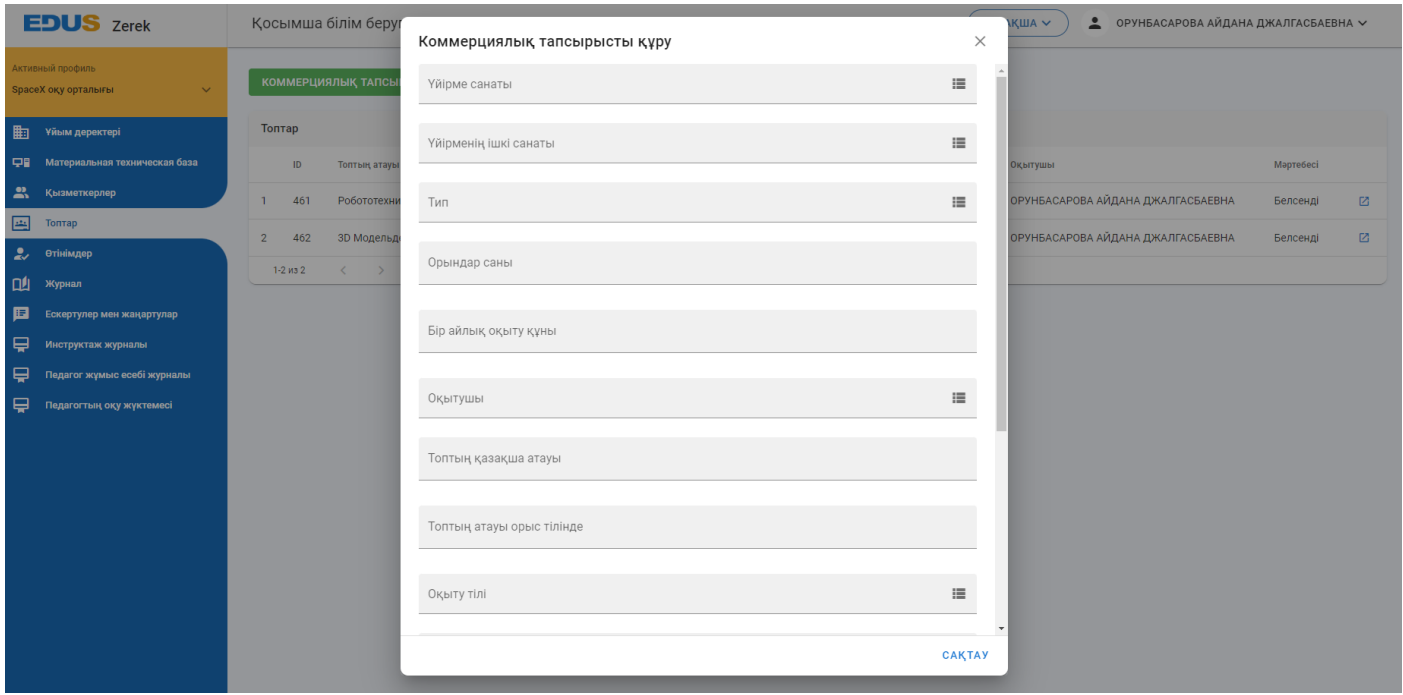

#### 2. Топқа оқушы қабылдау

 $\frac{26}{4}$ 

 $\frac{27}{4}$ 

 $rac{28}{4}$ 

Құрылғаннан кейін, топқа оқушыларды қабылдау үшін тиісті топтың үстінен басыңыз.

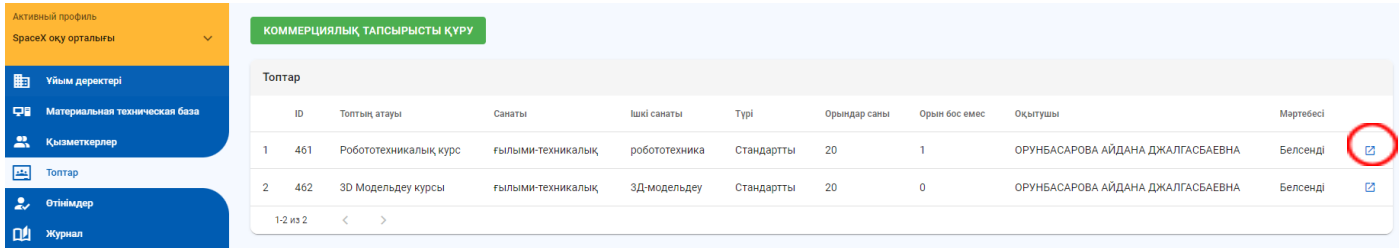

Топтың толық ақпаратын осы беттен оқи аласыз. Ең алдымен, осы топқа арналған сабақ кестесін жүктеңіз. Егерде өзгерту керек ақпарат болған жағдайда "Өзгерту" батырмасын басыңыз. Барлық ақпараттарды толтырған соң, "Топқа қабылдау ашық" батырмасын басып, оқушылардан түскен өтініштерді қадағалаңыз.

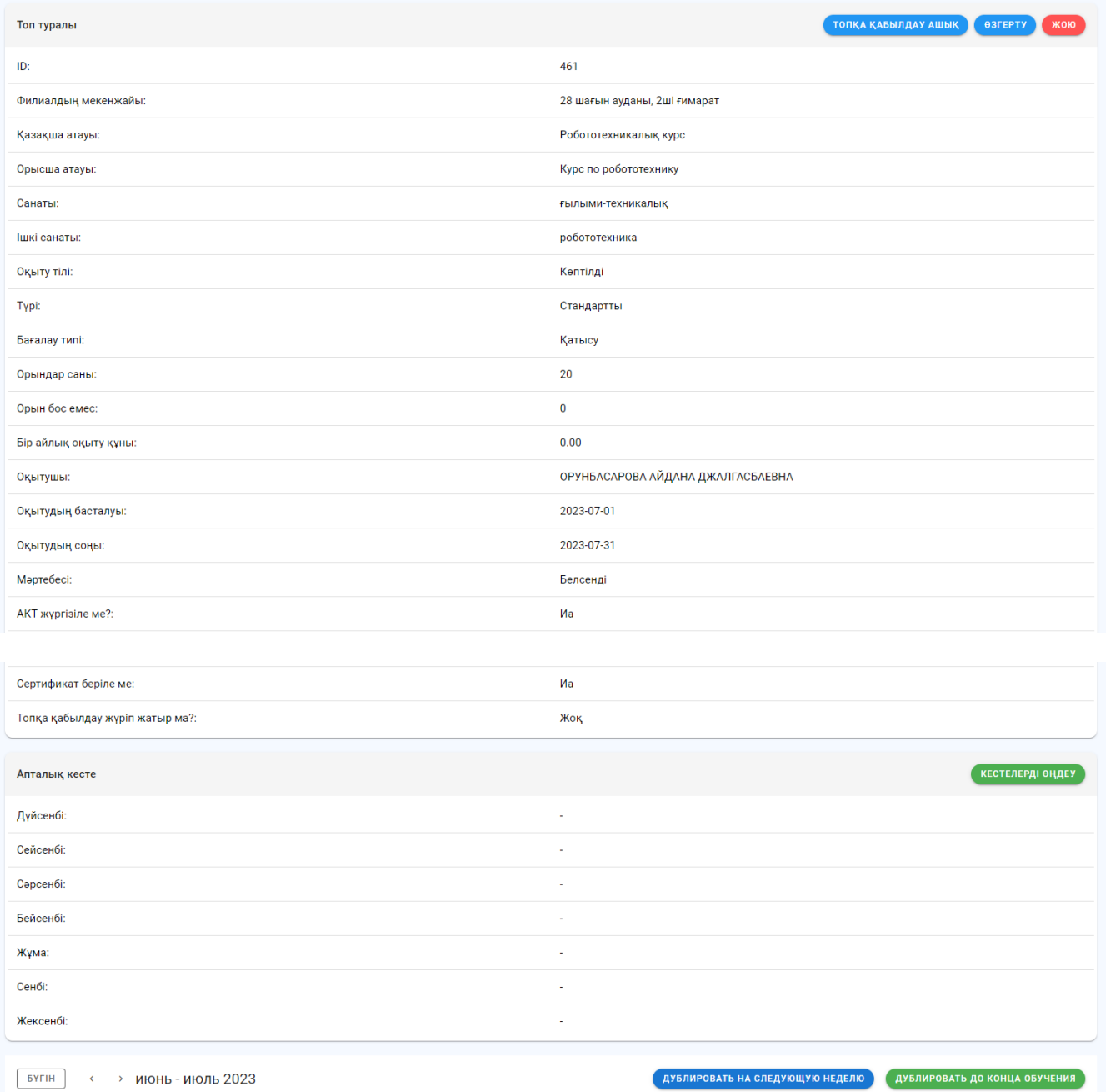

 $\overline{\bullet}$ 

 $\begin{array}{c}\n11 \\
30 \\
\hline\n\end{array}$ 

 $rac{c_5}{1}$ 

 $\frac{2}{4}$ 

Топқа тиісті оқушыларды жинап болған соң, "Топқа қабылдау жабық" батырмасын басып, қабылдауды жабыңыз.

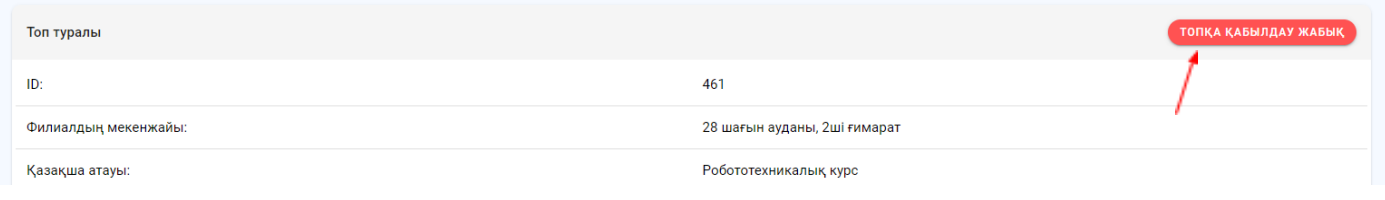

### **"Өтінімдер" бөлімі**

Бұл бөлімде оқушылардан үйірмелерге түскен өтінімдерін көре аласыз. Оқушыны қабылдау үшін оқушының есімінің үстінен басыңыз.

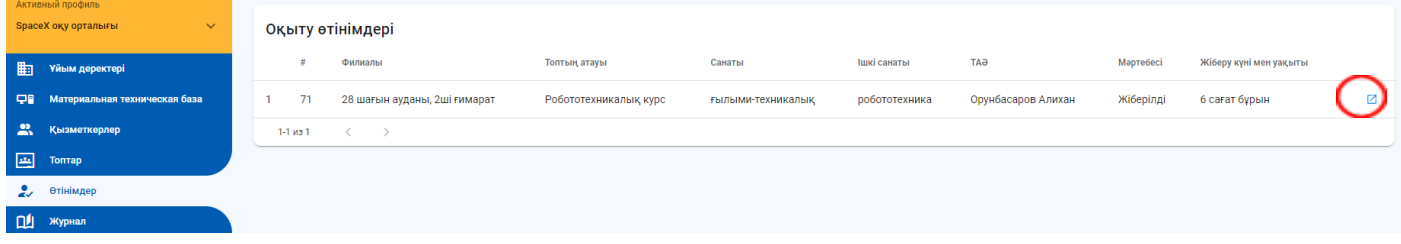

Топқа қабылдамастан бұрын оқушы жайлы толық ақпаратты тексеріңіз.

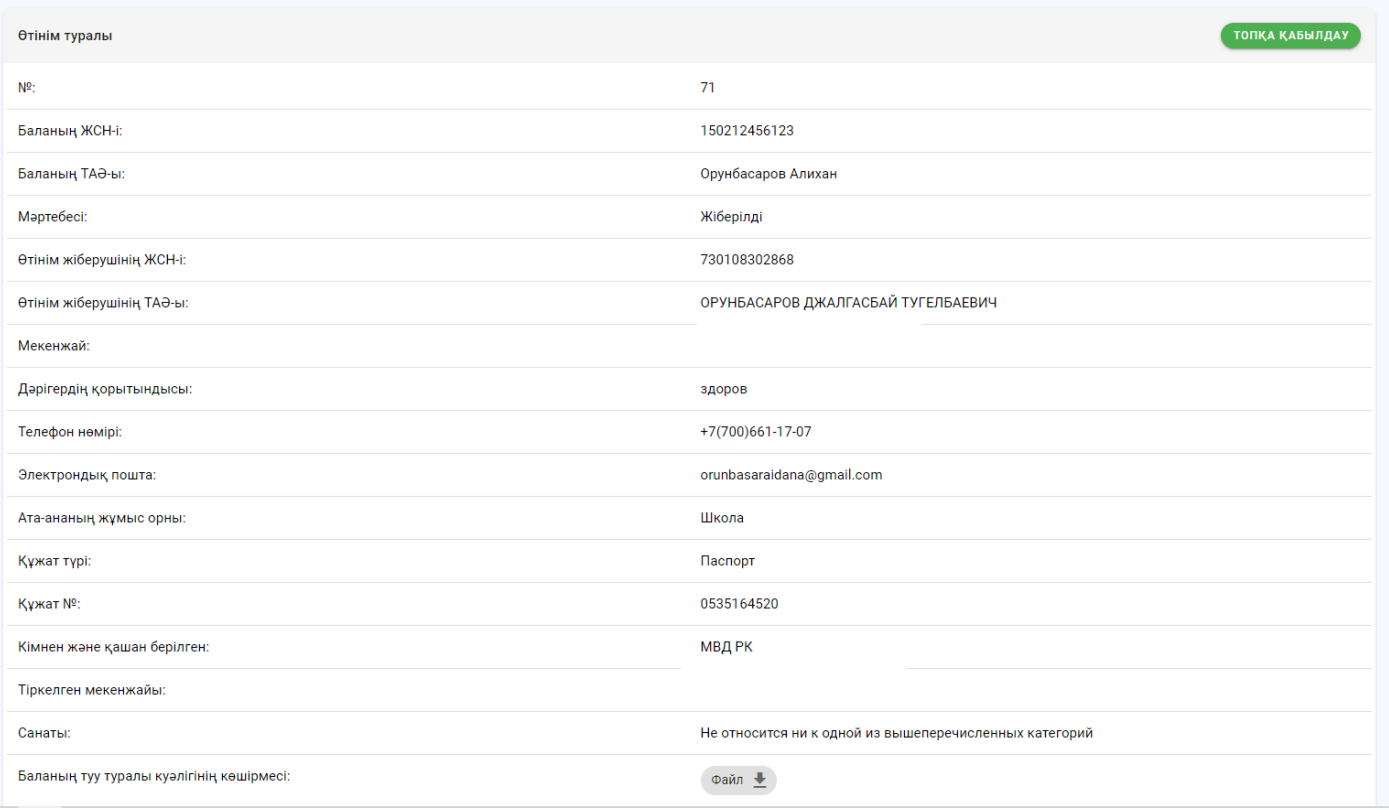

## **"Журнал" бөлімі**

Бұл бөлімде оқытылып жатырған үйірмелердің журналын көре аласыз. Кез келген үйірменің журналы ашып көру үшін үйірме атауын басыңыз.

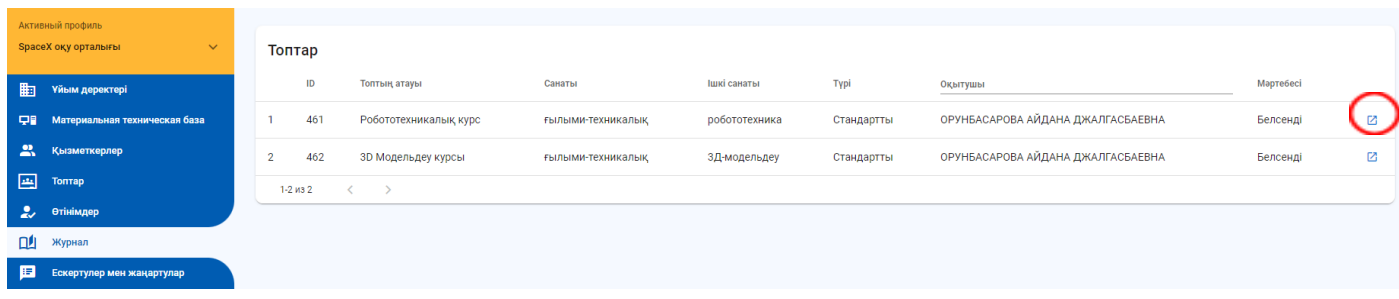

Журналдан бөлек, үйірменің сабақ жоспарын көруге болады.

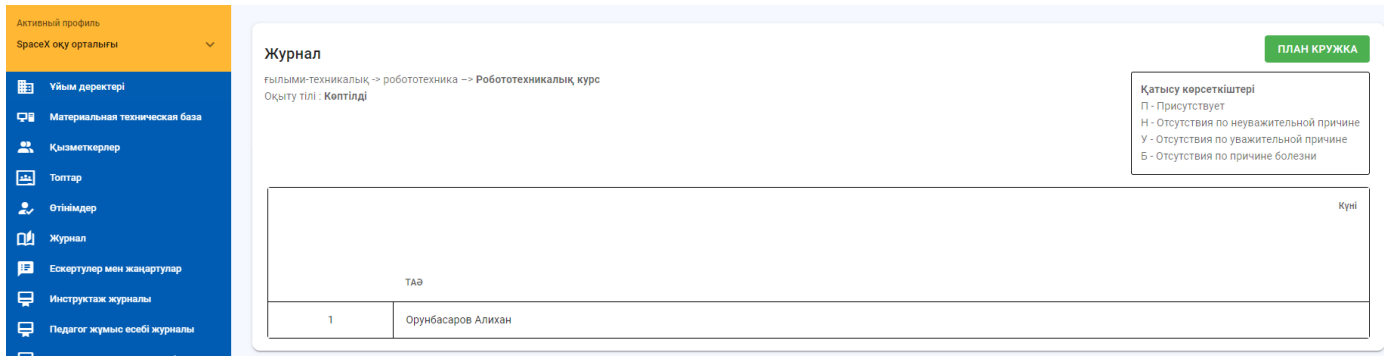

## **"Ескертулер мен жаңартулар" бөлімі**

Бұл бөлімде қызметкерлерге берілген ескертулер мен мадақтаулар тізімін көре аласыз. Қызметкерге ескерту қалдыру үшін "Құру" батырмасын басыңыз.

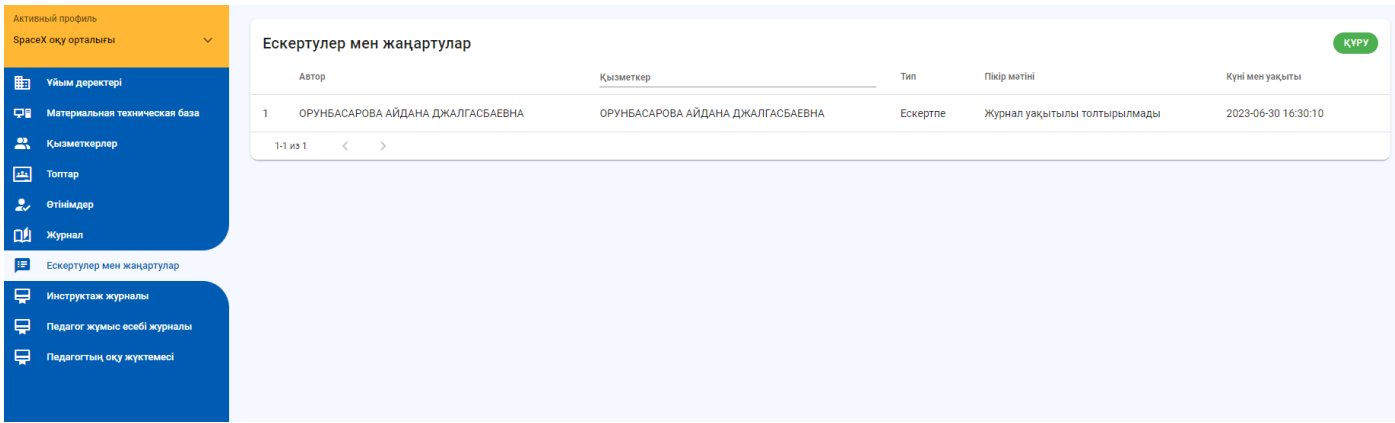

Форманы толтырып, "Сақтау" батырмасын басыңыз.

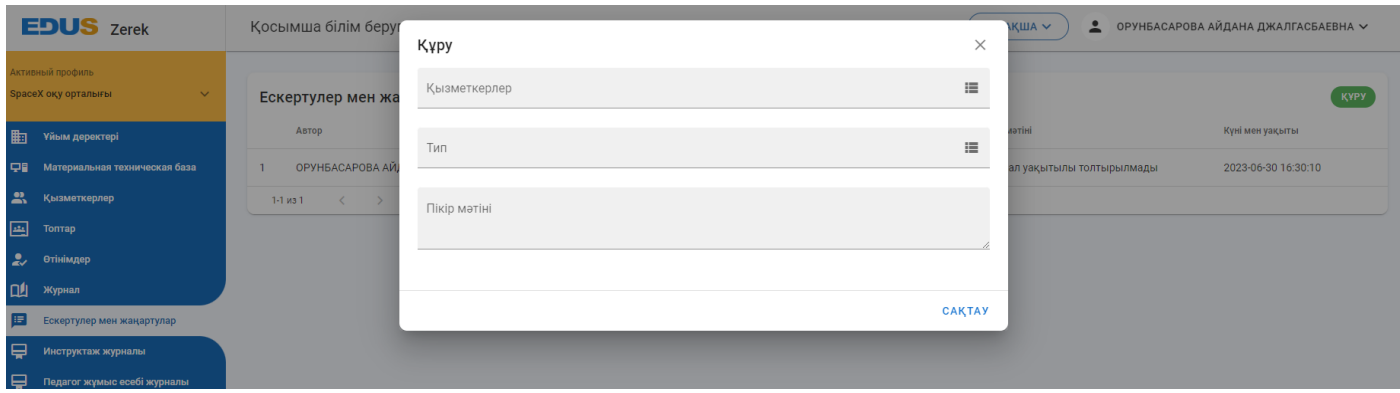

**"Инструктаж журналы" бөлімі**

Бұл бөлімде топтар бойынша мұғалімнің техникалық қауіпсіздік жайлы өткізілетін сабағының есеп журналы көрсетіледі. Толығырақ білу үшін үстінен басыңыз.

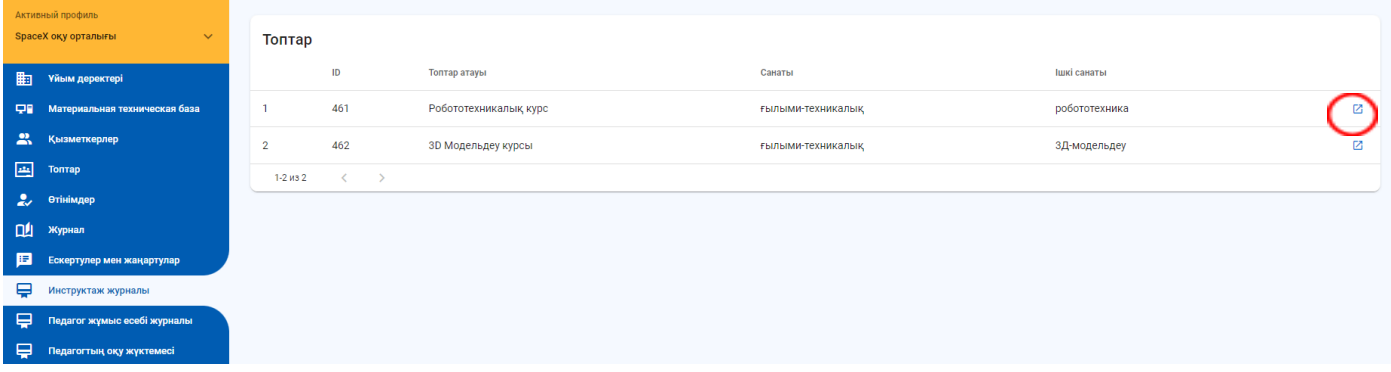

Бұл бетте қауіпсіздік бойынша нұсқаулық журналын көре аласыз.

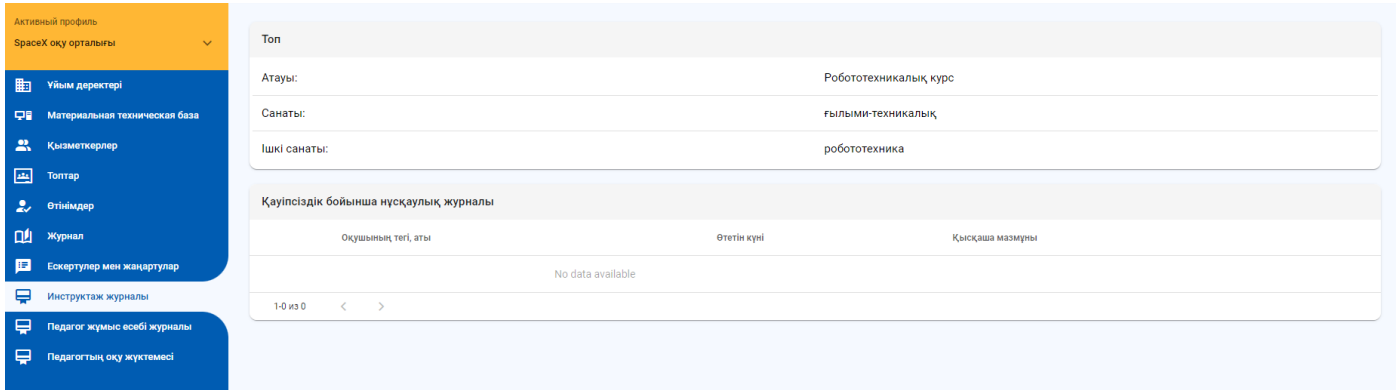

#### **"Педагог жұмыс есебі журналы" бөлімі**

Бұл бөлімде филиалда жұмыс істейтін барлық педагогтардың жұмыс есебін көре аласыз.

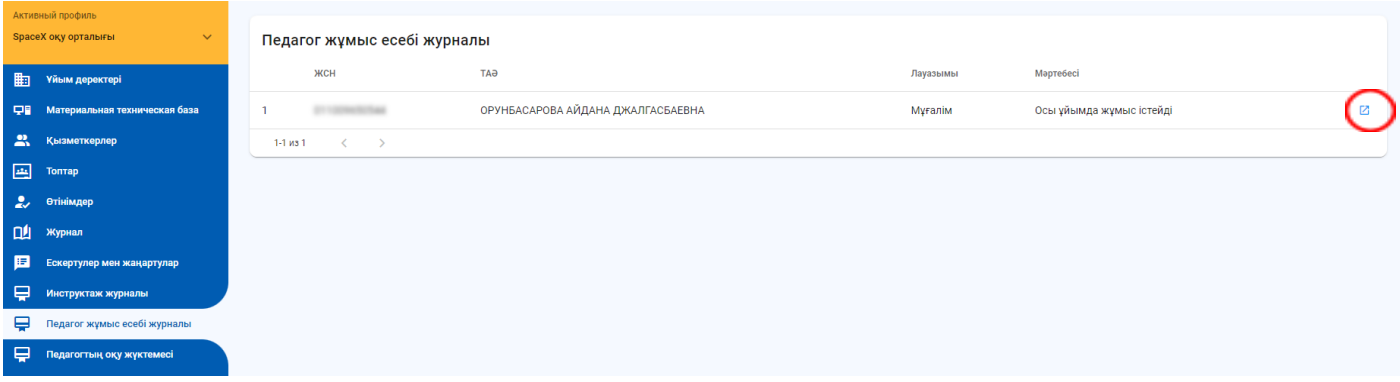

Бұл бетте мұғалім жайлы толық ақпаратты біле аласыз. Сонымен қатар, мұғалімнің осы филиалда жұмыс жасау барысындағы жетістіктерін тіркей аласыз. Іс-шараларын қосу үшін "Қосу" батырмасын басыңыз.

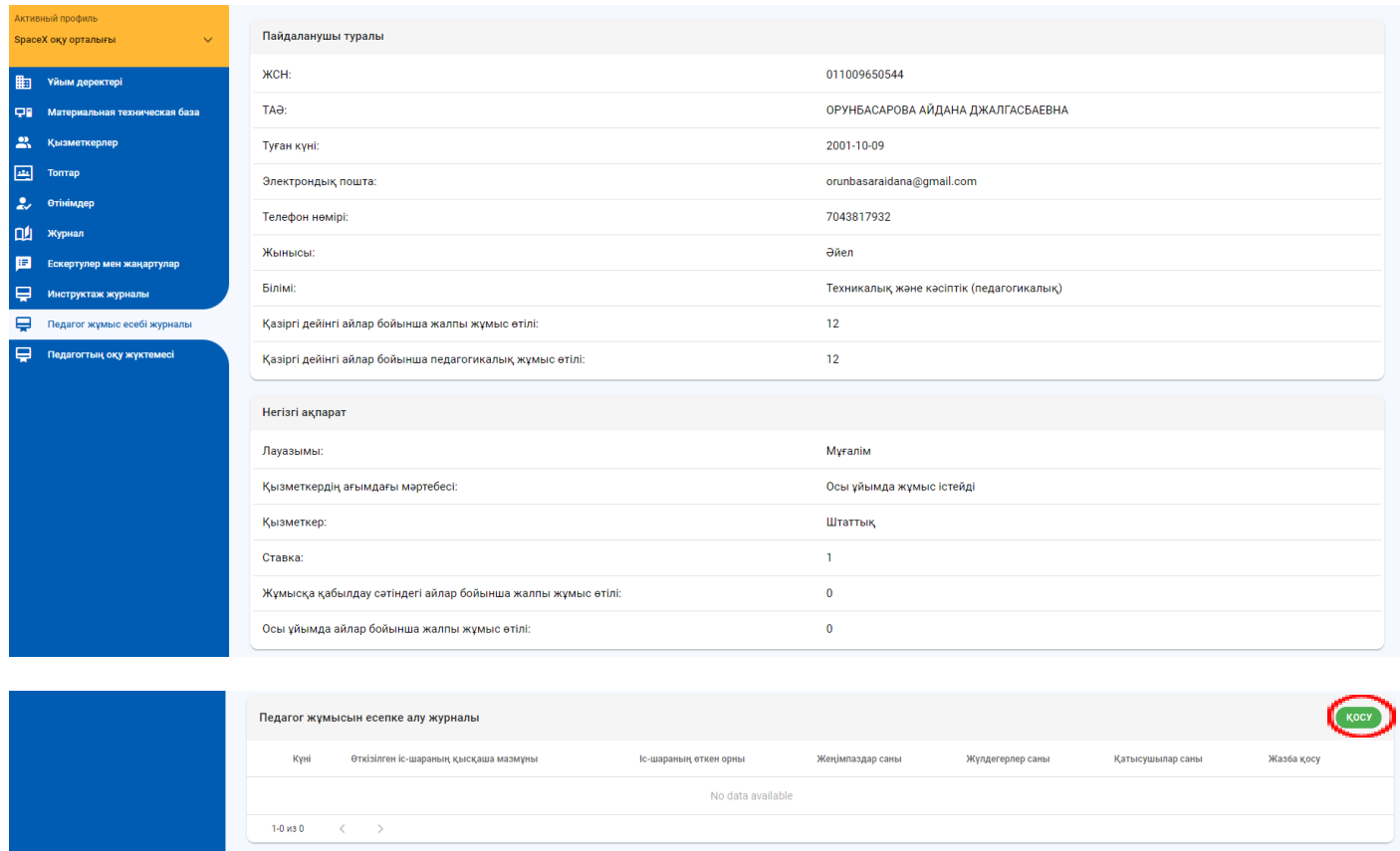

Іс-шара жайлы ақпаратты формаға толтырыңыз.

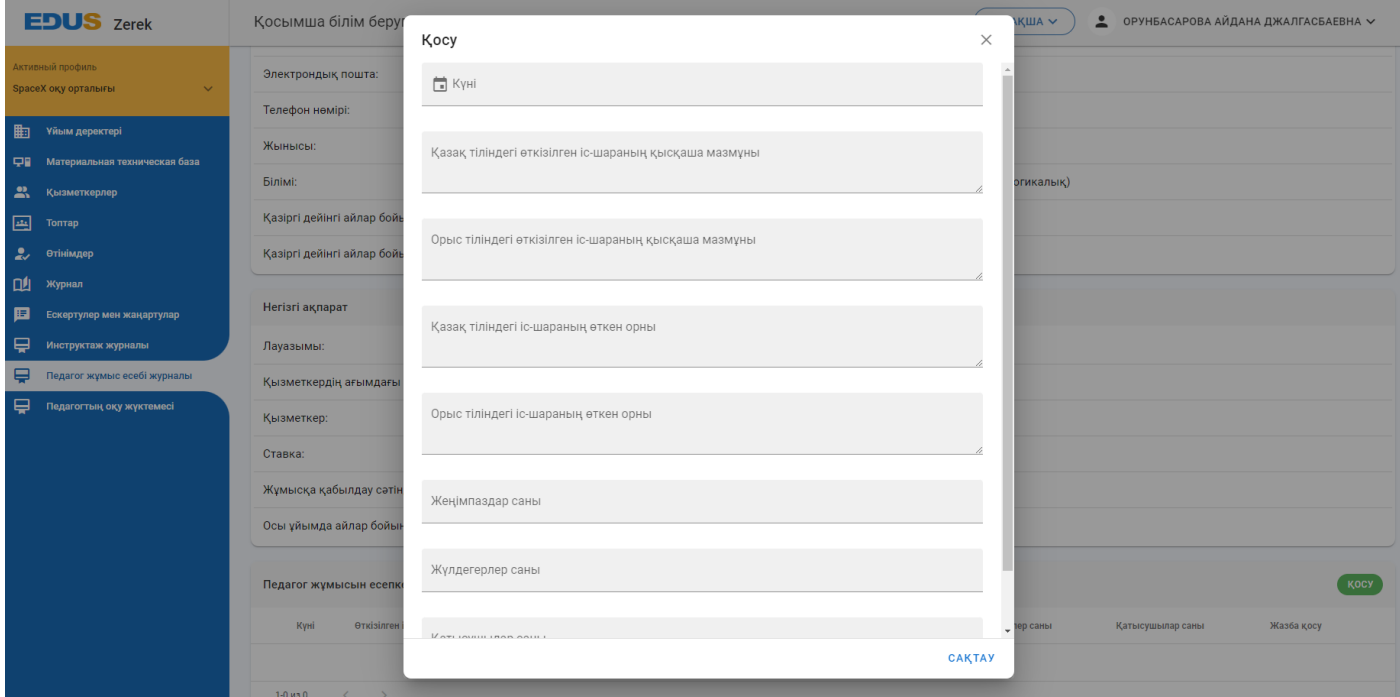

# **"Педагогтың оқу жүктемесі" бөлімі**

Бұл бөлімде филиалдағы мұғалімдердің оқытатын сағаттар санын көре аласыз.

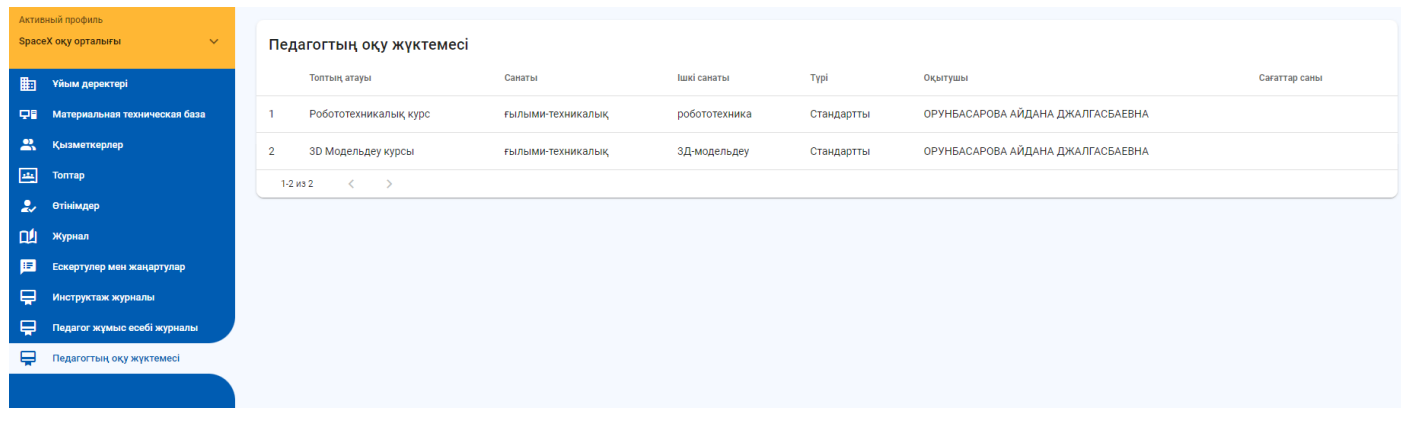

Барлығын жұмыс процесстерін бітірген соң, профильден "Шығу" -ды басыңыз.

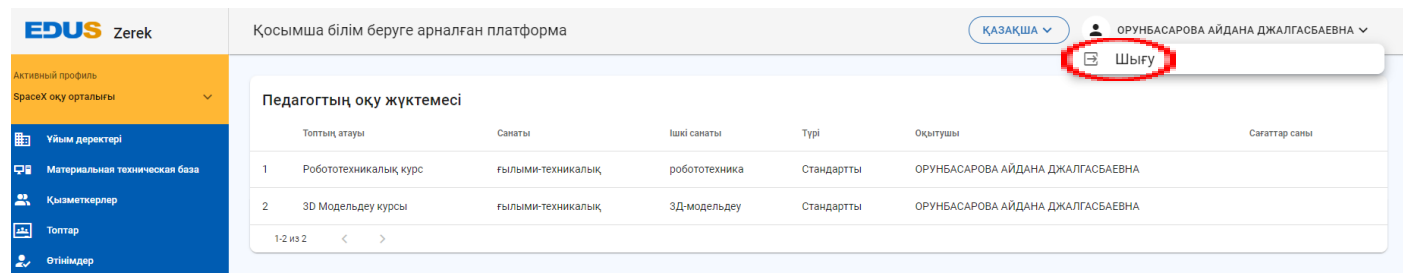